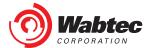

# Wabtec Customer Web Center (CWC)

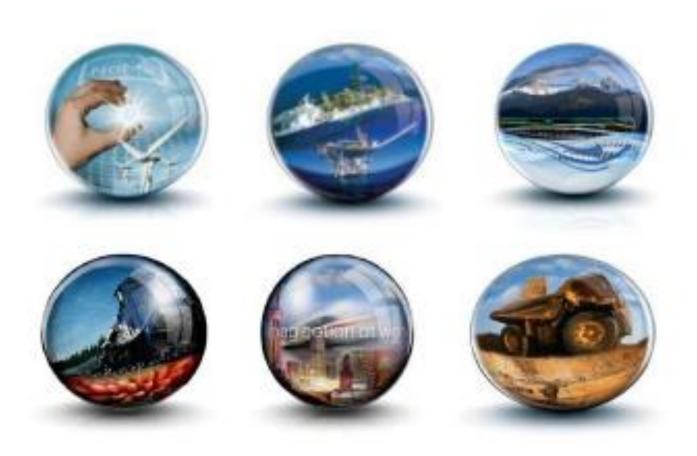

**Training Guide - Wabtec Employee Registration Process** 

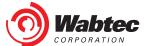

### **Table of Contents**

| 1. In  | ntroduction                             | 3  |
|--------|-----------------------------------------|----|
| 1.1    | Scope                                   | 3  |
| 1.2    | Intended Users                          | 3  |
|        | WC Account Registration                 |    |
| 2.2    | Lobby page                              | 7  |
| 3. For | got Password                            | 8  |
| 3.1    | CWC – Recover Password Reset Via Email  | 9  |
| 3.2    | CWC – Recover Password Reset Via SMS    | 11 |
| 3.3    | CWC – Recover Password Reset Voice Call | 13 |
| 4.0    | Self - Reactivation                     | 15 |

| Version | Version<br>Date | Types of<br>Changes | Owner/Author            |
|---------|-----------------|---------------------|-------------------------|
| 1.0     | October, 2020   | Creation            | Wabtec CWC Support Team |

The contents of this document are property of Wabtec and are classified as Internal. Any reproduction in whole or in part is strictly prohibited without the written permission of Wabtec. This document is subject to change. Comments, corrections, or questions should be directed to the author

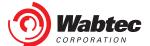

## 1. Introduction

## 1.1 Scope

This document provides users with instructions on the following:

- 1. Registration to CWC application
- 2. How the user is authenticated and authorized to access CWC application
- 3. Forgot Password
- 4. Self-Reactivation

#### 1.2 Intended Users

All Wabtec Employee users who would like to have an access to the CWC Application will use this document for detailed instructions on how to create a new CWC account profile in order to access the CWC application.

# 2. CWC Account Registration

## 2.1 Wabtec Employee with valid Wabtec account credentials

If you are a Wabtec employee with an existing Wabtec Okta account and **do not** have access to CWC application then you should register to the CWC application. Follow the below instructions to register to the CWC application:

1. Click on the URL <a href="https://customer.wabtec.com/">https://customer.wabtec.com/</a> you will be redirected to CWC Login page. Click on 'Register' button

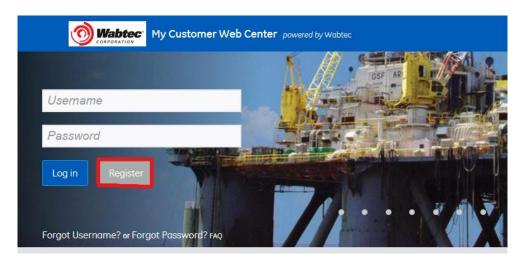

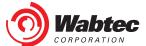

2. Select the first option shown on the login information screen: 'If you have Wabtec Email ID, continue registration with your existing Wabtec Email ID and password'

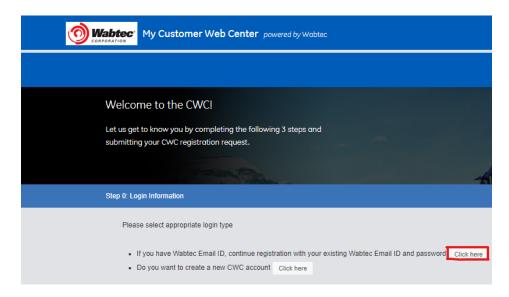

3. Introduce your Wabtec Email ID and your Wabtec's account password

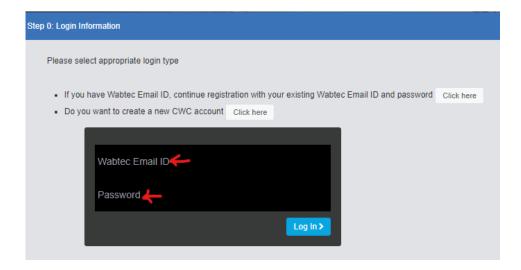

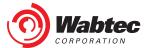

4. Enter the personal information and click 'Next'. Enter your business information, If you want to access more than one business types then press 'crtl' on the keyboard and select all the business types you want to access and click on 'Next'

Caution: If the data entered is wrong or incomplete the form will not move to the next stage. The incomplete/wrong fields will be highlighted in red and the missing details will be shown in the top of the page. Correct the details and click on 'Next'.

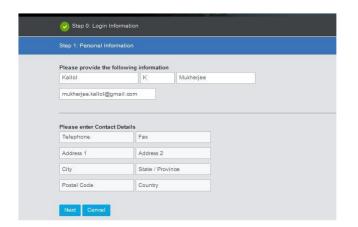

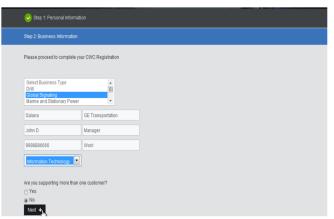

5. List of Applications based on your business profile will be shown on the screen, you can select the applications that you want to access; the selected applications will be highlighted with green. Unselect the application by clicking on previously selected application and highlighted green color will be removed

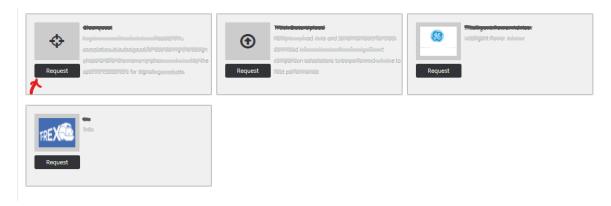

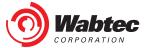

Go through the terms and conditions on the screen and select 'I have read terms and conditions' checkbox. To verify previously entered details you can click on 'Back' button. Click on 'Submit' button.

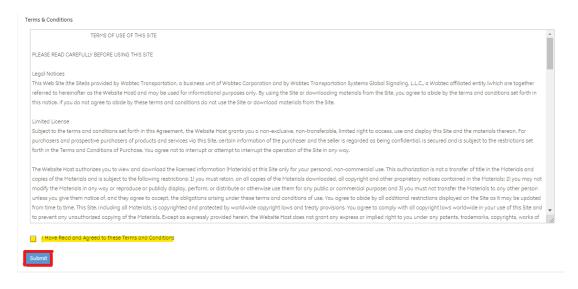

**Caution:** If the data entered is wrong or incomplete then the form will not move to the next stage. The incomplete/wrong fields will be highlighted in red and the missing details will be shown in the top of the page. Correct the details and click on 'Submit'.

7. After successful submission you will receive an email from CWC admin, you will also get the confirmation message on the screen and an additional button: 'Enter CWC', Press 'Enter CWC' button and you will be directed to the Lobby Page

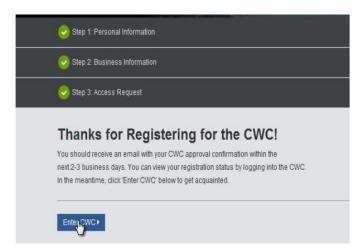

NOTE: If you are a Wabtec employee and you do not need access to 'Order Placement' you will be directly given access to CWC Portal

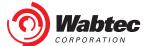

## 2.2 Lobby page

- 1. You will be directed to lobby page when
  - a) You complete the registration for CWC and click on 'Enter CWC' button
  - b) You log in to CWC application using Wabtec account credentials but your CWC access request is not yet approved
- 2. You can view following things on Lobby page: Latest news for your selected business types, 'CWC Tutorials', Latest blogs, 'Connect with Us' widget.
- 3. You can also reach out to customer service representative using following options:
  - a) Send us a message: Type a message in a given text box and click on 'Submit Message' button. Customer service representative will reach back to you within 2-3 business days.

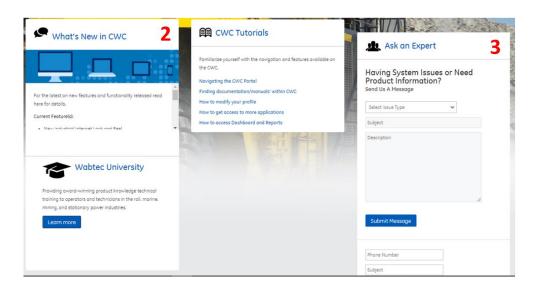

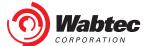

# 3. Forgot Password

If you forget your password and cannot login to the CWC application. Click on 'Forgot Password' link on the CWC login page https://customer.wabtec.com, you will be redirected to Okta password reset page as shown below. You can reset your password in 3 ways.

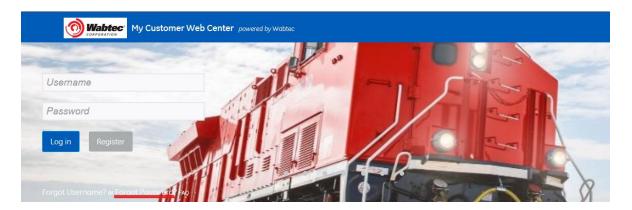

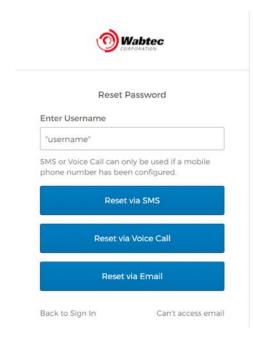

Introduce your email address and select one of the following options:

- Reset Via Email Recommended for the first password reset.
- 2. Reset Via SMS only works if a phone number has been configured
- 3. Reset via Voice Call only works if a phone number has been configured

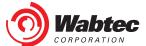

#### 3.1 CWC – Recover Password Reset Via Email

Introduce your email address and click on select "Reset Via Email" a confirmation page will be displayed.

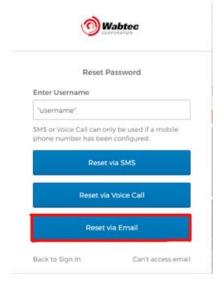

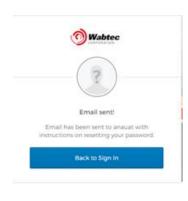

You will receive an email with instructions, click on "Reset Password"

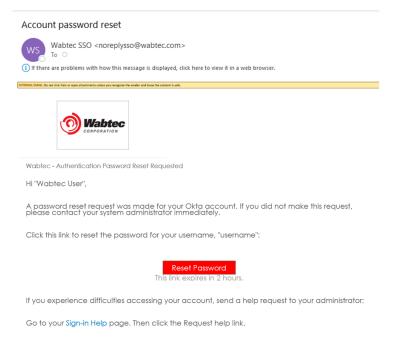

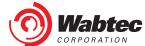

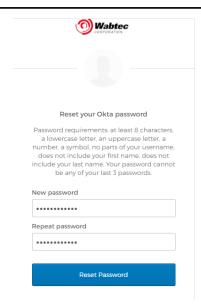

A new window will be opened. Introduce password that matches requirements & click "Reset Password".

Profile update will be prompted if additional information is missing, this can be skipped.

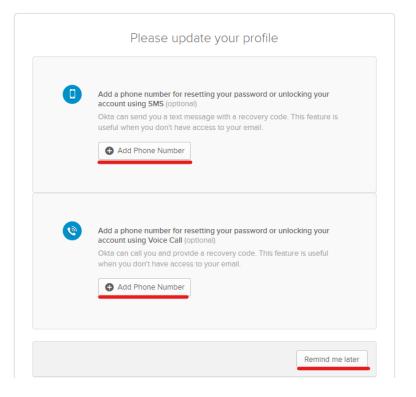

Once Completed go back to CWC login page <a href="https://customer.wabtec.com">https://customer.wabtec.com</a> and login using email address and new password

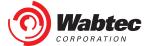

### 3.2 CWC - Recover Password Reset Via SMS

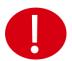

Reset Via SMS will only work if Phone Number was previously provided on Okta account settings

Introduce your email address and click on select "Reset Via SMS" a confirmation page will be displayed.

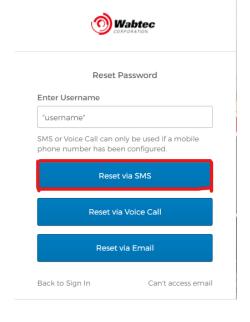

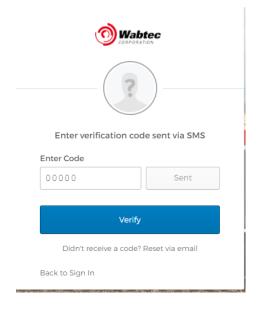

Introduce the Code received by SMS and click Verify

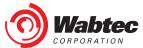

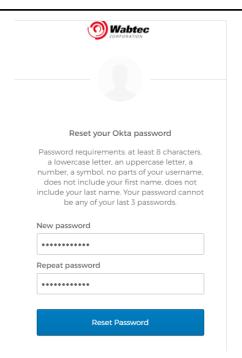

A new window will be opened. Introduce password that matches requirements & click "Reset Password".

Profile update will be prompted if additional information is missing, this can be skipped.

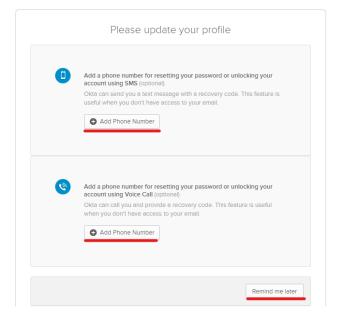

Once Completed go back to CWC login page <a href="https://customer.wabtec.com">https://customer.wabtec.com</a> and login using email address and new password

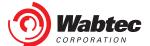

### 3.3 CWC - Recover Password Reset Voice Call

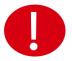

Reset Via Voice Call will only work if Phone Number was previously provided on Okta account settings

Introduce your email address and click on select "Reset Via Voice Call" a confirmation page will be displayed.

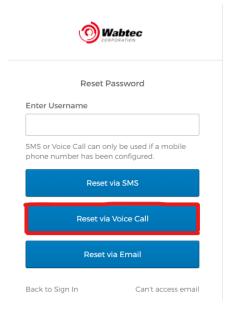

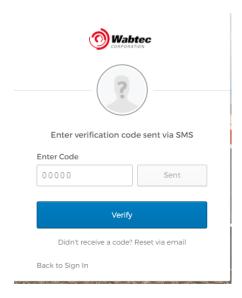

Introduce the Code received by Voice Call and click Verify

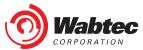

A new window will be opened. Introduce password that matches requirements & click "Reset Password".

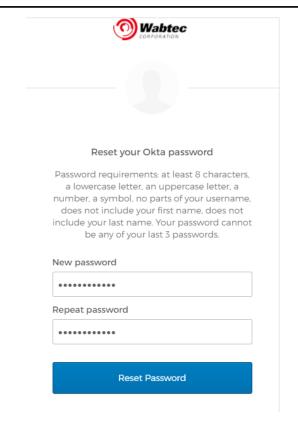

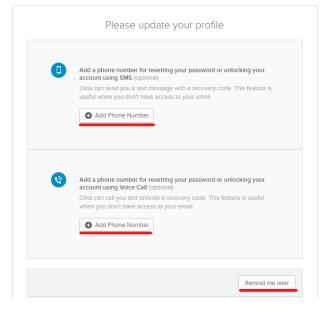

Profile update will be prompted if additional information is missing, this can be skipped.

Once Completed go back to CWC login page  $\frac{\text{https://customer.wabtec.com}}{\text{and login using email}}$  address and new password

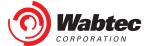

## 4.0 Self - Reactivation

You will be directed to self-reactivation page when you have not logged in to the CWC application for more than a year.

1. After you logged in, you will be redirected to the self-reactivation page. You can give the email address which was given during the registration process.

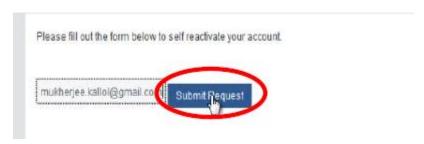

2. You will receive an email.

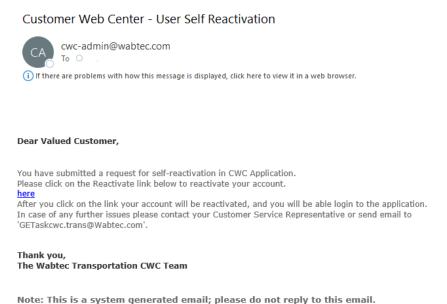

- 3. Click on the link received in the email to reactivate your account
- 4. You'll see the following message 'Your CWC account is successfully reactivated. Please click here to access "My Customer Web Center".

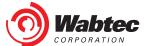

5. Clicking on the Link will take you to the landing page

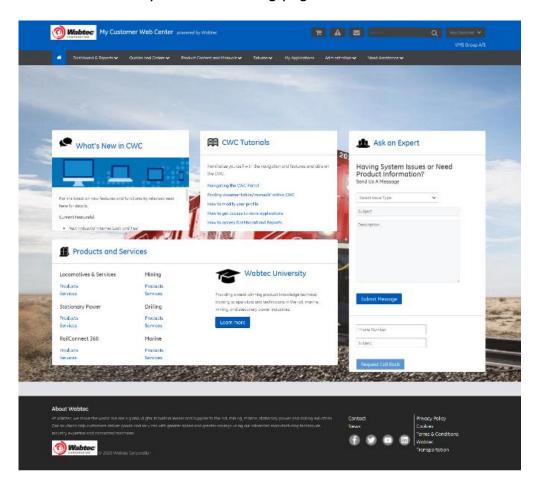

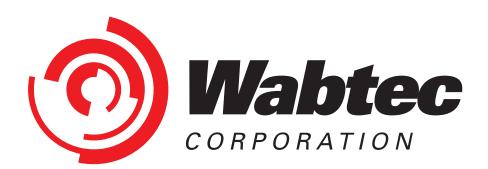